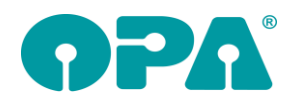

# **1 Grundmodul**

### *1.1 Versionskontrolle*

Wenn Sie in der Startmaske die rechte Maustaste drücken und dann Versionskontrolle anklicken sehen Sie die jeweiligen Versionen der einzelnen Module. Diese Anzeige wurde aktualisiert. Wenn Die Datei "OPA-Fileversion.exe" in Ihrem Verzeichnis existiert, sehen Sie ein neues Fenster. Die Datei erhalten Sie im Update. Hinweis: Die erste Anzeige kann einen Moment dauern.

### *1.2 Brillenversicherung*

Wenn Sie mit "VS" in Feld00 das >Formular für die Brillenversicherung ausdrucken, haben Sie nun die Möglichkeit einen zweiseitigen Druck in ein Formular zu nutzen. Dies ist für den Duplexdruck interessant. Aktivieren Sie dazu den Schalter "Brillenversicherung: zwei Seiten auf einem Blatt" in der Lasche Schalter13 der Voreinstellungen. Sie benötigen für diesen Druck das Formular "Briversi3.CRD". Ist der genannte Schalter aktiviert, so können Sie auch das neue Formular editieren.

### *1.3 Zweite Ebene*

Wenn Sie <F12> in Feld00 anklicken sehen Sie nun links unten den Schalter "Nach dem Aufruf wieder in Feld00 zurückspringen"

### *1.4 Berater (Feld15)*

Wenn Sie in den Voreinstellungen vorgegeben haben, dass Sie in der zweiten Ebene von Feld15 mehrere Berater nutzen, können Sie nun in dem Dialog dem Schalter "Einträge alphabetisch sortieren" deaktivieren. Es werden dann die Berater in der Reihenfolge angezeigt, die Sie in den Voreinstellungen eingegeben haben. Das Programm merkt sich die Schalterstellung zwischen den Programmaufrufen.

#### *1.5 Abgabeblatt*

Wenn Sie für einen Kauf ein Abgabeblatt nach dem MPDG gedruckt haben ("AB" in Feld00), wird nun links von Feld00 ein blaues Kästchen mit dem Text "Ab" angezeigt. Da die Prüfung mit einer Datenbankabfrage verbunden ist, die den Aufruf eines Kaufs verzögern kann, muss diese Option mit einem Schalter aktiviert werden. Sie finden den Schalter "Beim Kaufaufruf nach vorhandenem Abgabeblatt suchen" in der Lasche Schalter13 der Voreinstellungen links unten.

### *1.6 Eigenes Kaufprotokoll*

Wenn Sie ein eigenes Kaufprotokoll drucken, stehen Ihnen nun die Variablen "GlasbezFerne Lang" und "GlasbezNaehe\_Lang" zur Verfügung. In diesen Variablen werden die Langbezeichnung der Gläser (<F2>) übergeben.

#### *1.7 Dokumentenmanagement*

Wenn Sie den Dokumentenmanager mit "Do" in Feld00 starten gibt es zwei Änderungen. Der "Schließen" Button wurde endlich nach rechts unten verlegt. Mit dem Button "In Explorer anzeigen" können Sie sich das markierte Dokument im Windows-Explorer anzeigen lassen. Dies ist ein Systemaufruf, der bis dato unter Windows-XP und Windows10 getestet wurde.

#### *1.8 Kombibogen*

Wenn auf dem Kombibogen die Lange Glasbezeichnung enthalten ist, aber keine Langbezeichnung zum Kauf eines Kunden gespeichert wurde, wird jetzt beim Druck versucht eine Langbezeichnung zu erzeugen.

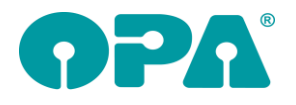

# **2 Ladenkasse**

#### *2.1 Warengruppen ändern*

Beim Ändern einer Warengruppe wurde bisher geprüft, ob diese Warengruppe schon für den aktuellen Tag verwendet wurde. Wenn ja, war keine Änderung möglich.

Diese Sperre gilt nun nur noch, wenn die Warengruppenbezeichnung oder die MwSt. geändert wurden. Die Fibu-Nummern können jetzt in diesem Fall geändert/erfasst werden.

#### *2.2 Abschlüsse*

In den Voreinstellungen können Sie bereits einstellen, dass beim Aufruf des Monats- oder Jahresabschlusses sowie des Kassenbuchs automatisch der Vormonat ausgewählt werden soll. Für diesen Schalter gilt nun die Einschränkung, dass der Vormonat nur bis zum 25. des Monats ausgewählt wird, anschließend der aktuelle Monat.

Vormonat bei Aufruf von MA, JA und KB ausw. (bis zum 25.)

# **3 Offene-Posten-Verwaltung**

#### *3.1 Brillenrechnungen*

Wird für eine Brillenrechnung ein anderer Rechnungsempfänger als der Kunde selbst verwendet, so wird dieser Rechnungsempfänger ja dann auch an die OP-Verwaltung übergeben. Zusätzlich wird nun auch der Name des Kunden in den Rechnungsdaten aufgeführt:

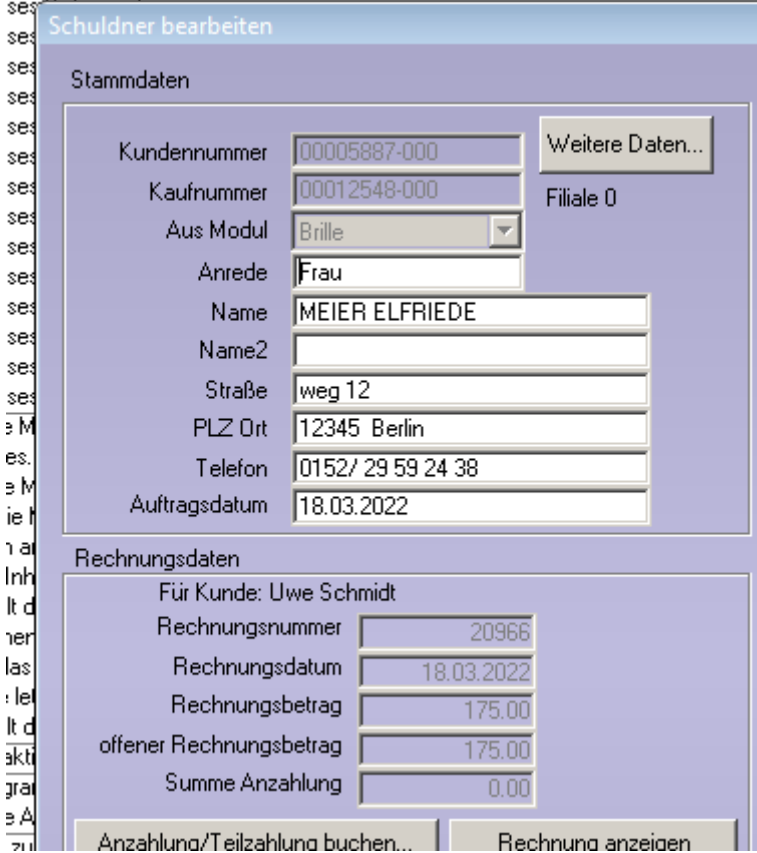

Dieser Name kann mit den Seriendruckfeld "FuerKunde" auch auf die Mahnbriefe gedruckt werden.

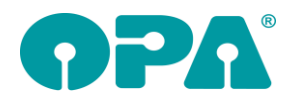

# **4 Datev-Schnittstelle**

#### *4.1 Vormonat automatisch auswählen*

In den Datev-Voreinstellungen ("Weitere Einstellungen") können Sie bereits einstellen, dass beim Aufruf der Datev-Daten automatisch der Vormonat ausgewählt werden soll. Für diesen Schalter gilt nun die Einschränkung, dass der Vormonat nur bis zum 25. des Monats ausgewählt wird, anschließend der aktuelle Monat.

▽ In DATEV-Liste bis zum 25. des Monats automatisch Vormonat filtern

# **5 Lastschriftmodul**

### *5.1 Druck der offenen Lastschriften*

Wenn Sie die Liste der offenen Lastschriften drucken, erhalten Sie, am Ende der Liste, nun noch eine Zusammenfassung der Summen getrennt nach Jahren und MwSt.-Satz.

## **6 Online-Kalender Version1**

In der Startmaske des online-Kalenders Version1 werden nun, direkt unter den auswählbaren Aufgaben zwei Links zu der Datenschutzerklärung und zum Impressum angezeigt.

#### *6.1 Adresseingabe*

In dem Zusatzmodul, in dem Sie fremde Kunde erfassen können erfolgte die Speicherung, wenn Sie das letzte Eingabefeld verlassen haben. Wir haben nun zusätzlich einen Speicherbutton eingebaut.

# **7 Kontaktlinse**

#### *7.1 Historie*

Wenn Sie in der Abgabe eines Kunden nur eine Linse eingegeben haben, so wird die andere Linse nicht mehr in der Historie angezeigt. Angezeigt wird die Linse sobald Hersteller oder Typ oder Art eingegeben wurden. Diese Änderung gilt nur für die Abgabe.

### *7.2 Weitere Telefonnummern*

Wenn Sie in den Eingabefeldern für die Telefonnummern die Taste <F12> drücken, können Sie ja weitere zwei Telefonnummern eingeben. Dies ist nun auch mit dem Button "+" unter dem Eingabefeld "Email Adresse" möglich. Weiterhin kann in dem Dialog der weiteren Telefonnummern das SMS-Modul aufgerufen werden. Weiterhin können Sie, mit dem Button vor der Beschriftung der Zeilen, den Beschriftungstext ändern.

### *7.3 Rezeptdruck*

Wenn Sie einen eigenen Schein über den Schnelldruck nutzen, wird nun bei den Kassen AOK, IKK, BKK, LKK und KANN der neue Schein (ESCHEINAOK.CRD) genutzt

### *7.4 Beliebiger Druck*

Sie können sich nun auch die Notizen, die Sie mit <Shift>+<F3> in den jeweiligen Karteikarten angelegt haben mit ausdrucken. Die Variablen heissen: Notiz\_Stammdaten Notiz\_Anamnese Notiz\_Messung Notiz\_Anpassung Notiz\_Abgabe Notiz\_Nachkontrolle

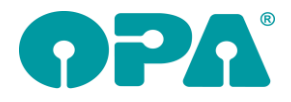

### *7.5 Kassenblatt*

Wenn Sie im Kassenblatt nicht die letzte, sondern eine andere Abgabe übernehmen wollen, finden Sie nun links neben dem Button "letzte Abgabe" den Button "Abgaben". Hier können Sie eine Abgabe aus einer Liste auswählen.

### *7.6 Historie*

In der Detailansicht der Abgaben werden nun auch die Bemerkungen mit angezeigt.

#### *7.7 Schnelle Erfassungsmaske*

Im Ablaufplan finden sie nun den kleinen Button "N". Mit diesem Button können Sie für eine Abgabe eine "große" Notiz anlegen. Ist eine Notiz vorhanden, wird der Button grün dargestellt, ansonsten rot. Weiterhin können Sie, wenn Sie eine Abgabe bearbeiten rechts oben auch die große Notiz bearbeiten.

### *7.8 Schnelle Erfassungsmaske*

Wenn Sie im Ablaufplan 0.00 für Sphäre oder Zylinder eingeben, wird das Feld nichtmehr geleert, sondern es bleibt der Wert "0.00" (ohne Vorzeichen) erhalten.

# **8 SF-Statistik**

### *8.1 ABC Analyse*

In die Statistik wurde eine, auf Rohgewinnen basierende ABC-Analyse integriert. Die Statistik macht natürlich nur Sinn, wenn Sie die EK-Preise im Grundmodul pflegen. Also Fassungen und Gläser über unsere Module buchen.

### *8.2 Tages- Monats und Jahresabschluss*

In das Ergebnis werden nun auch Kontaktlinsendaten integriert. Dabei können Sie rechts oben auswählen, ob die Zahlen aus der Abgabe oder aus der Rechnung ermittelt werden. Bitte beachten Sie, dass die EK-Preise der Linsen nur im Programm gespeichert werden, wenn diese in den KL-Lager Stammdaten mit EK-Preis eingegeben wurden. Die Linse muss dann auch aus dem Lager ausgewählt worden sein.

### *8.3 BWA 10 Jahre*

Die Daten können nun an eine CSV-Datei übergeben werden. Da die Datei direkt aus dem Bildschirm generiert wird, werden beim Druck die farbigen Boxen ausgeblendet.

### *8.4 BWA ohne Filter*

Die Berechnung der prozentualen Veränderung wurde auf einen anderen Grundwert umgestellt. Die Zahlen sind somit leichter zu interpretieren.

### *8.5 BWA ohne Filter*

Die Daten können nun an eine CSV-Datei übergeben werden. Da die Datei direkt aus dem Bildschirm generiert wird, werden beim Druck die farbigen Boxen ausgeblendet.

### *8.6 Auswertung KL Abgaben*

In dieser Auswertung wurde der EK-Preis und eine Summenzeile eingefügt

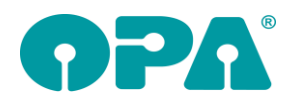

# **9 Kalender**

#### *9.1 Tage sperren*

In dem Tool mit dem Sie ganze Tage sperren, können Sie nun auch einen Zeitraum für die Sperrung eingeben. Weiterhin ist es möglich mehrere Tage auf einmal zu entsperren.

#### *9.2 Serientermine eintragen*

Wenn Sie einen Serientermin neu eintragen, muss der Text des Serientermins eindeutig sein. So fällt es Ihnen später leichter Serientermine zu suchen, bzw. zu löschen

#### *9.3 Serientermine löschen*

In dem Menüpunkt "Tool" finden Sie nun den Eintrag "Serientermine löschen". Damit können Sie alle oder Teile eines Serientermins löschen.

# **10 OPA-XChange**

### *10.1 Neue Schnittstelle EMPEO Zentriersystem*

OPA-NG unterstützt nun auch die Anbindung zum EMPEO Zentriersystem von MPO

- Import der Zentrierdaten einer Messung aus dem Gerät

### *10.2 Neue Schnittstelle zum MEI Schleifsystem*

OPA-NG unterstützt nun auch die Anbindung zur Schleifmaschine MEI mit automatischer Zuordnung und Abruf der Formdaten zu Kaufnummern

- Übertragung alle relevanten Daten zum Schleifen von Standard-Brillengläsern
- Extra-Dialog für spezielle MEI-Einstellungen

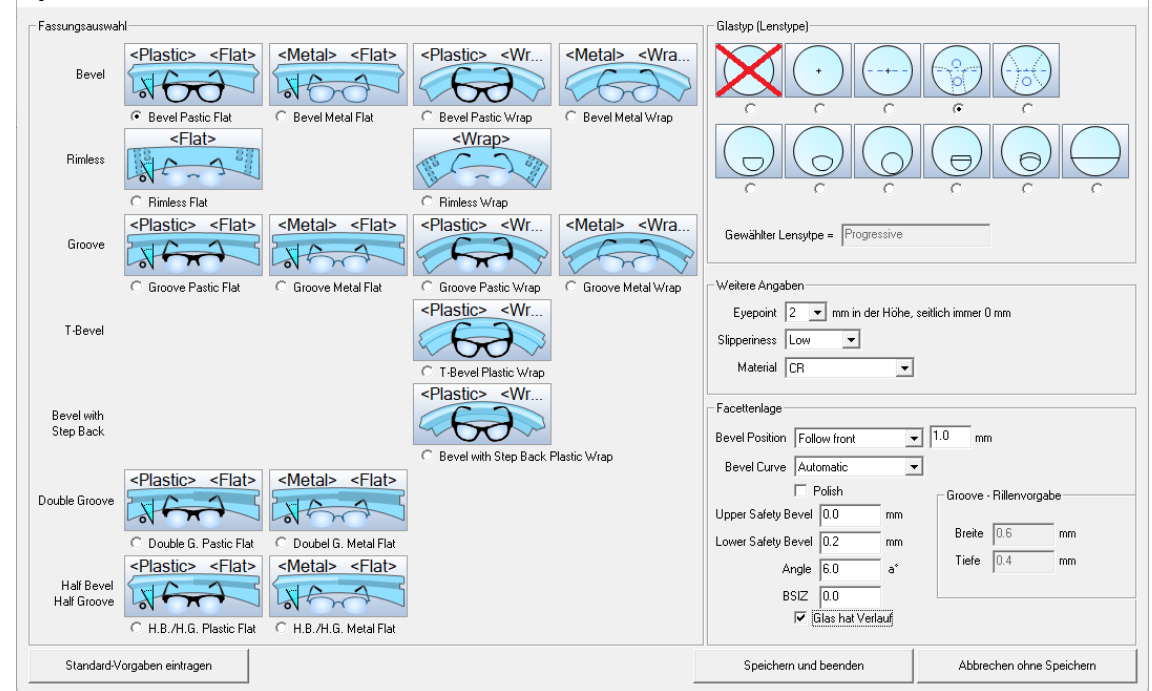